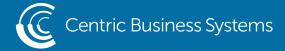

## SHARP PRODUCT QUICK QUIDE

## REGISTER PAPER TYPE TO DESIGNATED TRAY

- 1. Load Paper into designated Tray.
- 2. Select Settings on the bottom toolbar of the copier operation panel

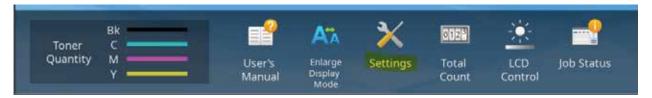

3. Select Common Settings

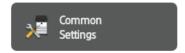

4. Select Paper Settings

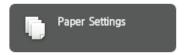

5. Select Desired Paper Tray (Ex. Tray 3)

|        |                     |               |   |   |   | Side |   |   | Stapte           |   |
|--------|---------------------|---------------|---|---|---|------|---|---|------------------|---|
| Tray 1 | Plain<br>Paper<br>1 | Auto-<br>Inch | * | * | * | -    | - | - | -                | - |
| Tray 2 | Plain<br>Paper<br>1 | Auto-<br>Inch | * | * | * | -    | - | - | -                | - |
| Tray 3 | Plain<br>Paper<br>1 | Auto-<br>Inch | * | * | * | -    | - | - | -                | - |
| Tray 4 | Plain<br>Paper<br>1 | Auto-<br>Inch | * | * | * | -    | - | - | -<br>Top of Page | _ |

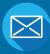

INFO@CENTRICBIZ.COM

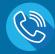

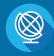

- 6. Select the Type of Paper (Ex. Pre-Printed)
- 7. Select the Size (Ex. Auto-Inch will work for letter, legal and ledger size paper)
- 8. Select Submit

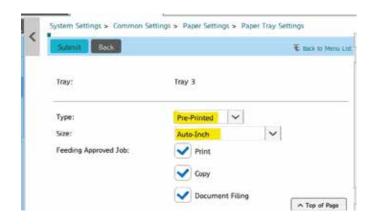

## Selecting Settings at your Computer

- 1. Pull up the document you wish to print
- 2. Select the Sharp Printer
- 3. Access the print driver by selecting printer properties (wording may vary depending on the program you are printing from).
- 4. Select the Paper Source Tab
- 5. Select Desired Tray and Paper Type. Be sure to match the tray and type that you just registered.
- 6. Select OK.
- 7. Select Print.

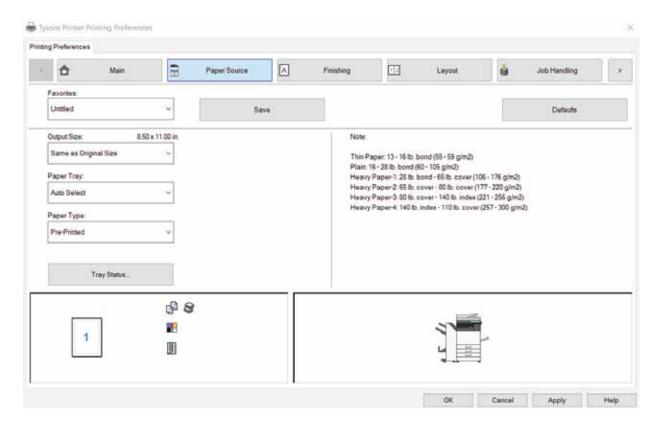